## NETWORK AI MANUAL

#### Available here:

Mt4: https://www.mql5.com/en/market/product/104362?source=Site+Profile+Seller#description

Mt5: https://www.mql5.com/en/market/product/104400?source=Site+Profile+Seller

Web site with set files here: https://orangeforex.ru/?page\_id=622 Blog with set files here: https://www.mql5.com/en/blogs/post/753060

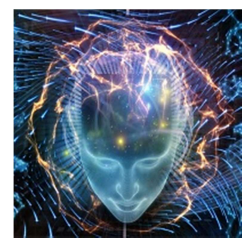

## Set files available on the web site here: https://orangeforex.ru/?page\_id=273

The Network EA is an advanced system that uses the power of artificial intelligence and neural networks to analyze macroeconomic data released during the news and make trading decisions based on them. The Expert Advisor uses the news to exit trading positions and therefore cannot be tested in the strategy tester.

1. After installing the EA, allow web request function by doing the following: On your terminal go to "Tools"; "Options"; "Expert Advisors" and click on "Allow WebRequest for listed URL:"

Add and type in the following url links: https://ec.forexprostools.com https://www.worldtimeserver.com

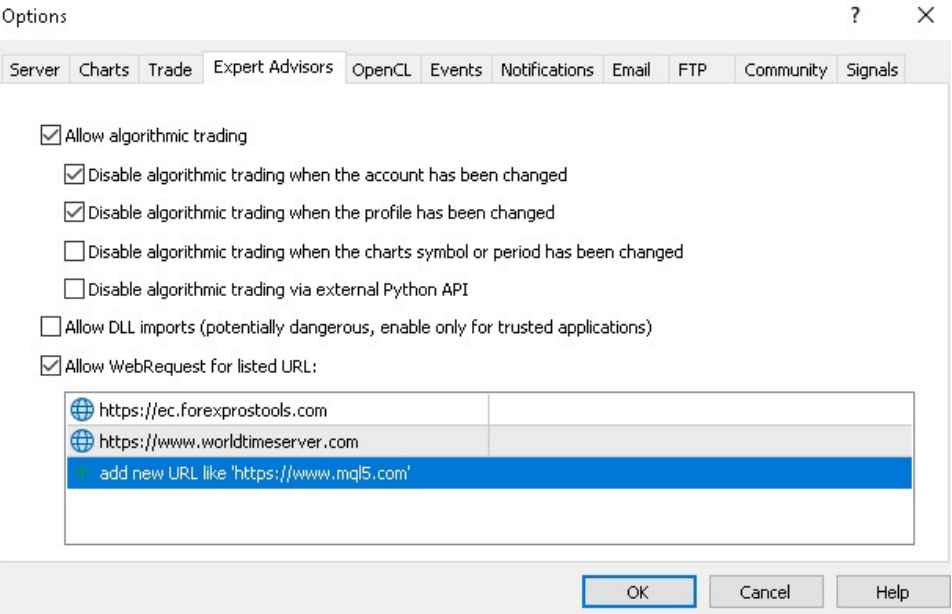

2. Install the set files:

For Mt5: Go to "File"; "Open Data folder"; MQL5; "Presets" and drop your set files there

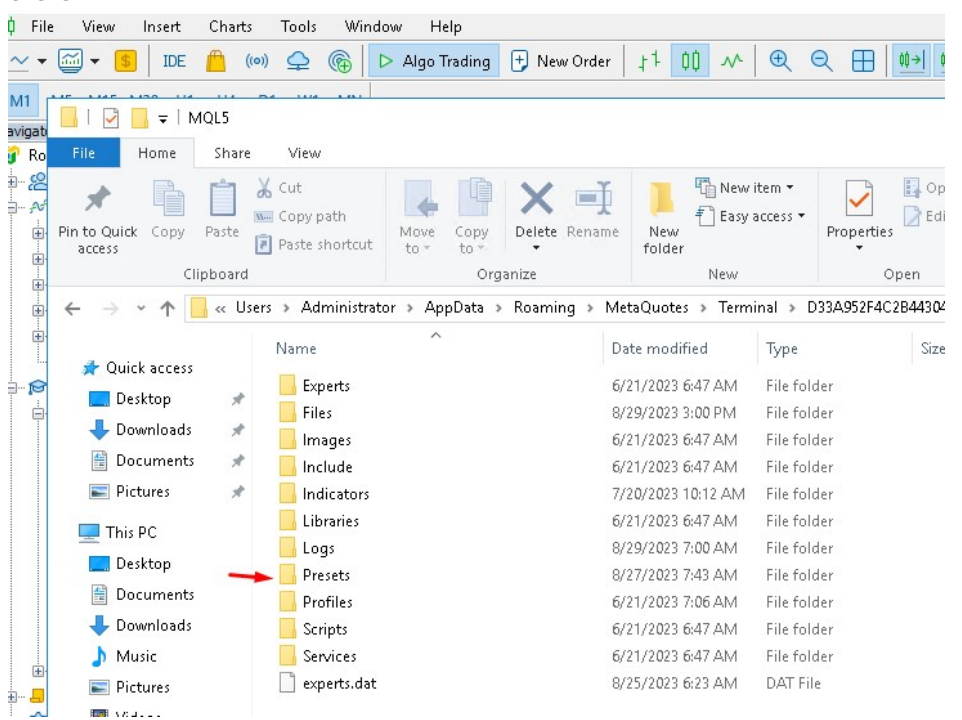

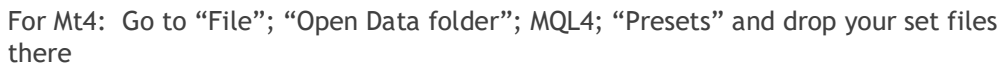

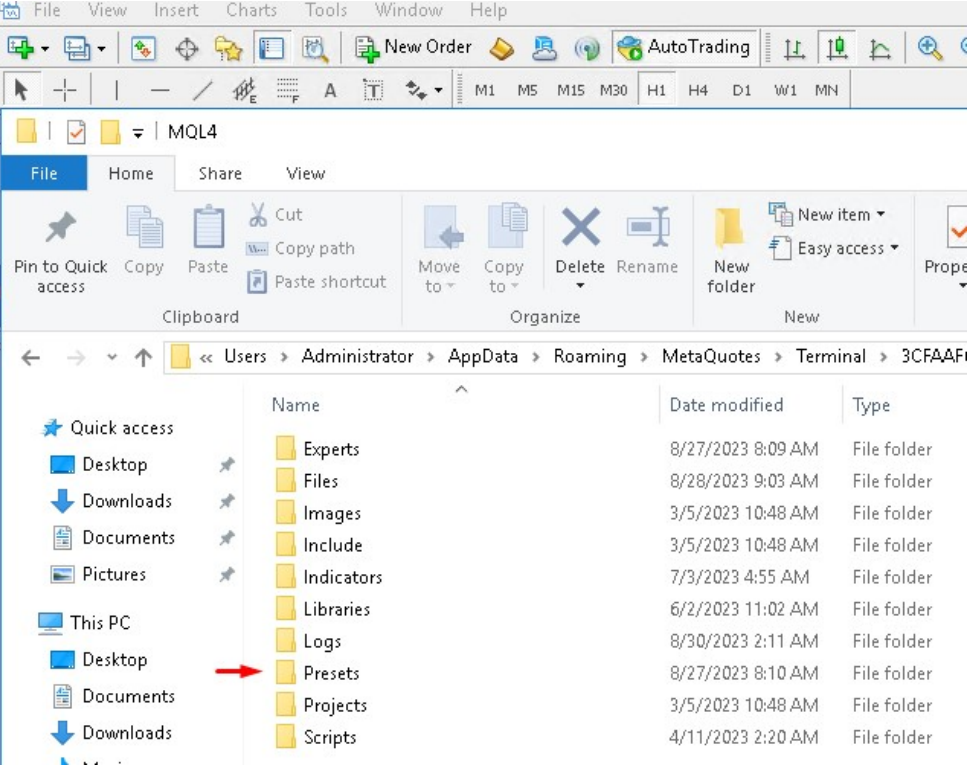

3. Load the set file by opening up the settings and click on "Load" and select the set file in the presets folder.

At the moment there are only 2 set files, one for xauusd on m1 chart and one for eurusd on m1 chart

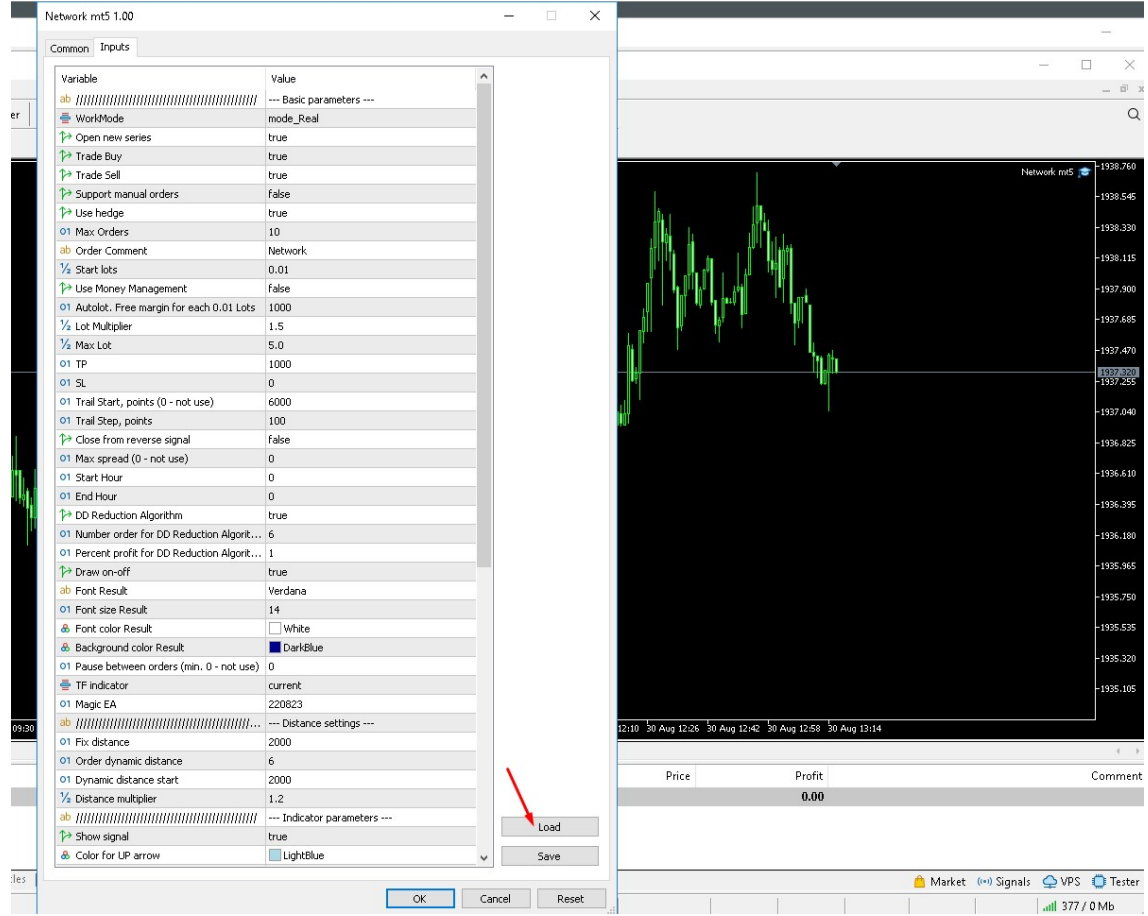

4. Make sure that "WorkMode" settings are **always** set to "mode\_Real". Never use "Mode\_Test". ("Mode Test" is used for strategy testing but will not work because the EA is using the news filer and cannot be back tested.)

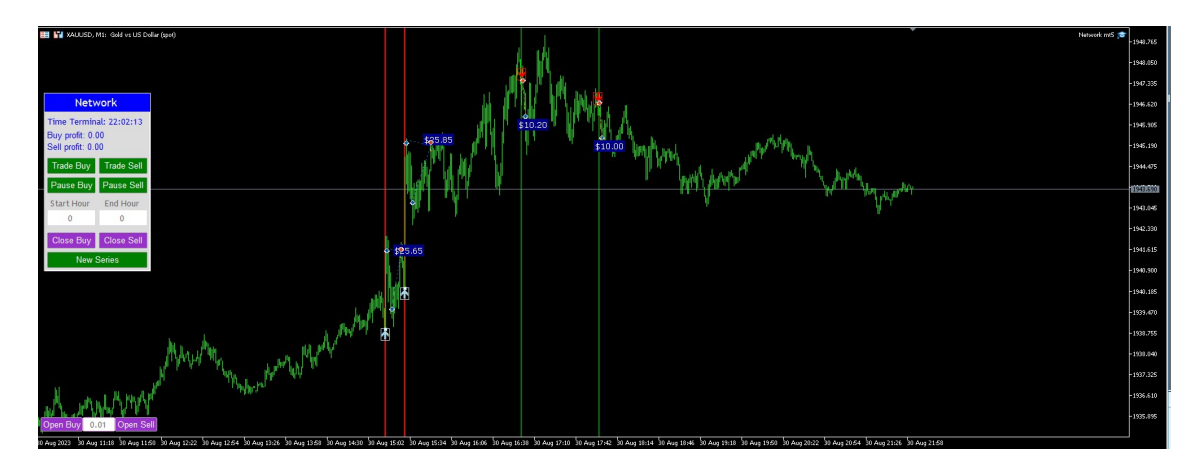

The EA will draw a vertical line on the chart on the time that the news will be released!

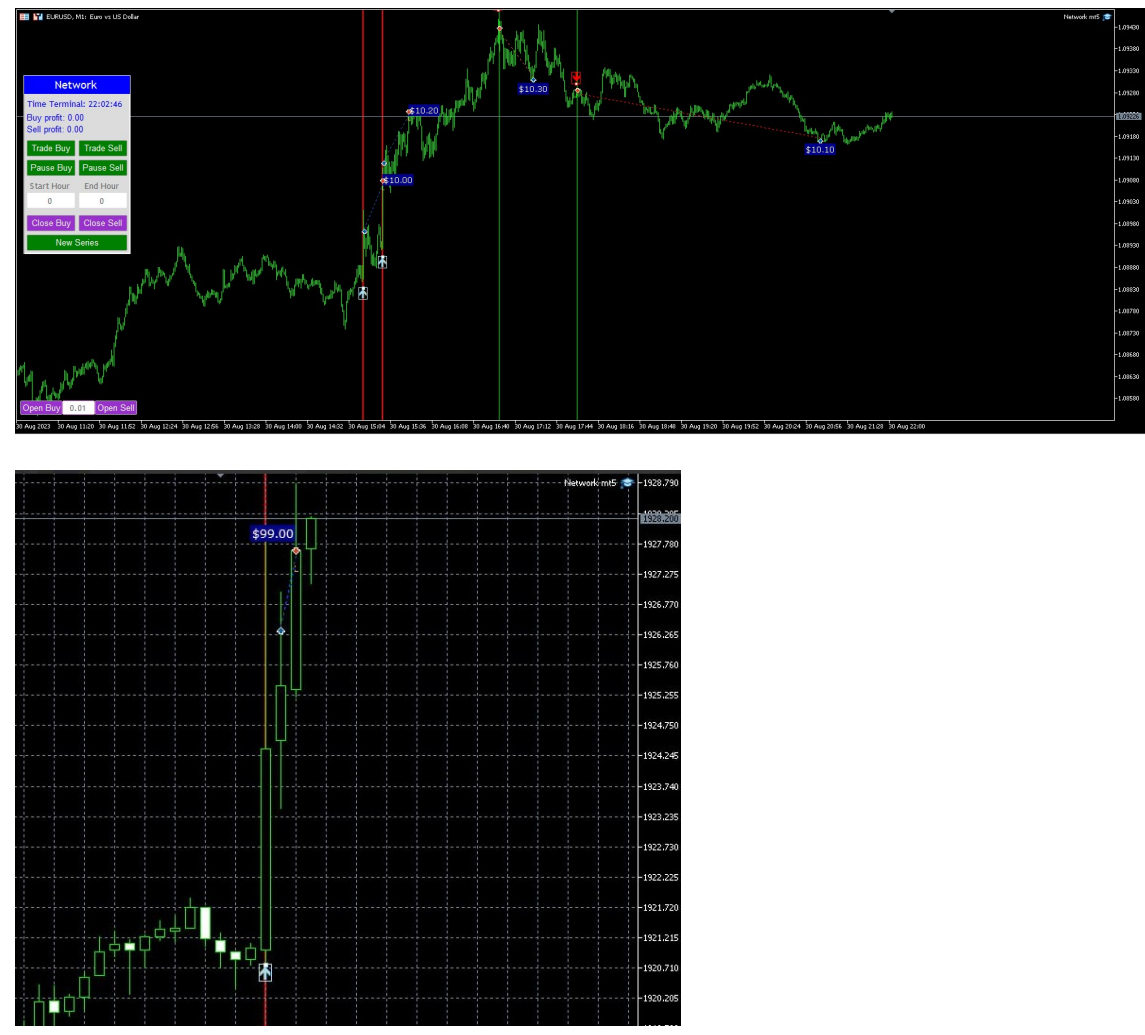

Examples of a trades of Network AI

## 5. NETWORK AI: Functions of front panel on chart:

It is recommended to not change settings on the panel on the chart, but we will explain the functions here:

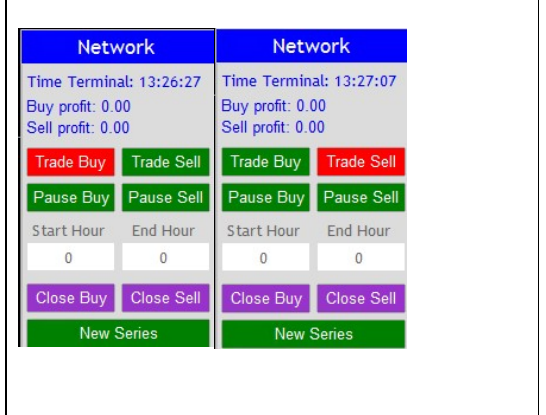

"Trade Buy": if you click this button and it goes red the EA will not allow buy orders in new series but the EA will still handle open buy orders or open new buy orders until it hits Take Profit of current series. After hitting profit it will not open a buy again.

"Trade Sell": if you click this button and it goes red the EA will not allow sell orders in new series but the EA will still handle open sell orders or open new sell orders until it hits Take Profit of current series. After hitting profit it will not open a sell again.

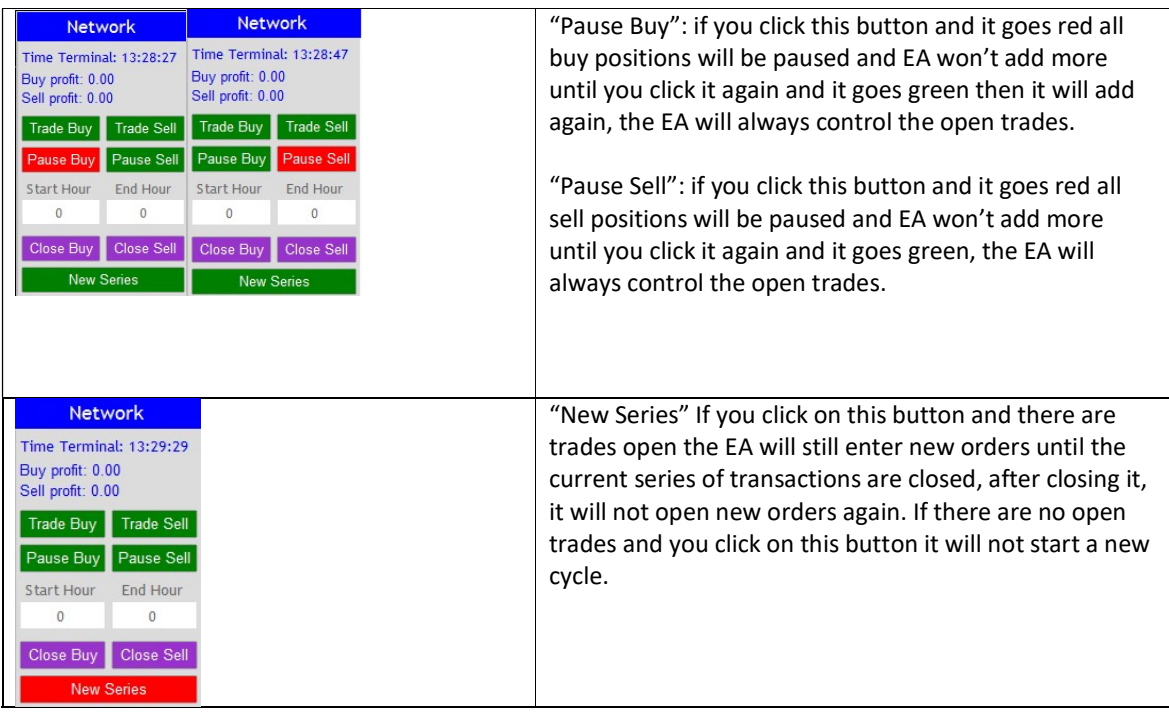

#### Explanation of EA settings:

- Open new series on / off beginning of a new series of orders.
- Start lots start lot.
- Trade Buy allow the adviser to buy.
- Trade Sell allow the adviser to sell.
- Use hedge allow the adviser to trade both direction buy and sell. If off only one trade direction.
- Use Money Management on / off use of automatic lot calculation.
- Autolot. Free margin for each 0.01 lot the amount of free margin for opening every 0.01 lots.
- Lot multiplier lot multiplier for the following orders.
- TP take profit, in pips.
- SL stop loss, in pips from the first order.
- Trail Start activation of a trailing stop.
- Trail Step distance from the price when activating a trailing stop.
- DD Reduction Algorithm drawdown reduction algorithm it when last order with profit will be close with first order series with loss.
- Number order for DD Reduction Algorithm from which order the drawdown reduction algorithm is activated.
- Percent profit for DD Reduction Algorithm percentage of profit when closing orders in the drawdown reduction mode.
- Magic is a special number that the EA assigns to its orders.
- Fix distance fixed distance between orders
- Order dinamic distance from which order will the dynamic distance be applied in order.
- Dinamic distance start the starting value for the dynamic distance.
- Distance multiplier the dynamic distance multiplier.
- Start, End hour time for opening the first order.
- **Maximum Lot maximum lot.**
- Maximum spread the maximum spread for the adviser.

## 6. MONEY MANAGEMENT

It is recommended that you use the following lot sizes:

Low Risk: Minimum of \$2000, use initial lot of 0.01 Medium Risk: Minimum of \$1000, use initial lot of 0.01 High Risk: Minimum of of \$1000 use initial lot of 0.1

#### 7. SPECIAL OFFERS

a) Get all EA's for free!!

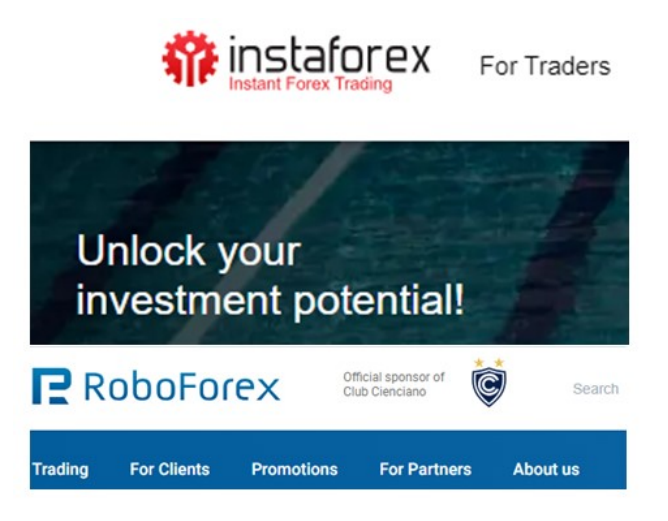

Open an account with **Roboforex** (https://roboforex.com/), deposit a minimum of \$500 and get all EA's free: Use code " twds" when opening the account and contact me to get free EA's: @vstrukovEA or @ Dkmillion on telegram.

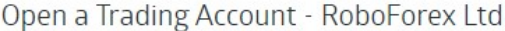

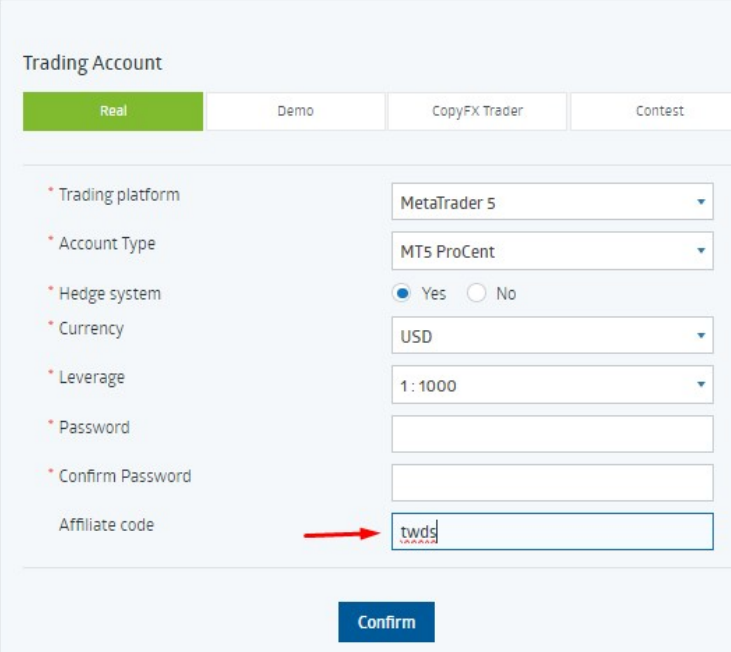

Please enter affiliate code "twds" as in screen shot above

Roboforex cents accounts:

mt5: minimum lot is 0.01 mt4: minimum lot is 0.1

Open an account with Instaforex and get all advisors free! ( https://www.ifxsales.com/Ru?x=RPMAK ) Deposit a minimum of \$500 and get all free.

b) Discount on a good and fast, reliable vps!!

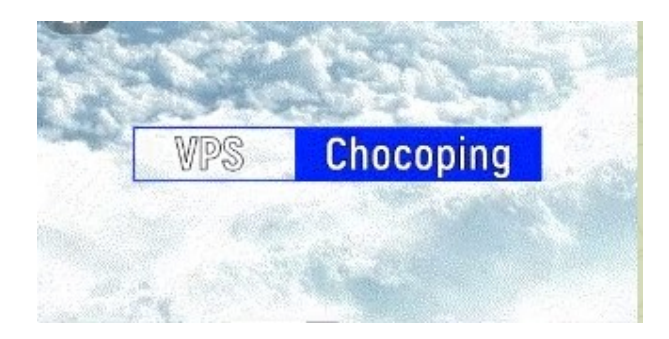

# SPECIAL PROMOTION ON THE BEST AND FAST VPS! GET 5% DISCOUNT!

\* To use an EA you need a VPS: Click on this link for Chocoping.com (https://chocoping.com/processing/aff.php?aff=567) When you open the account type in the discount code to get 5% off: CHAMP0001

# c) Buy one EA get one free!!

You are welcome to have one free gift for every one EA you bought. Please send me the screen shot of your purchase. You will then qualify for your gift. Please let me know what other EA or indicator you want and send the following information (you can also use my telegram address here:

@vstrukovEA or @Dkmillion)

1. Send EA/Indicator you want

2. Send maximum of 2 metatrader account numbers so that I can code it for your account

3. Let me know if it must be coded in mt4 or mt5

## 8. STOP LOSS

We recommend that you use Equity Shield to protect your account. Available here: https://www.mql5.com/en/market/product/86312?source=Site+Profile+Seller

## Links to manual is here:

https://orangeforex.ru/?page\_id=273

#### Risk Warning:

Trading Forex involves significant risk and can result in the loss of your invested capital. You should not invest more than you can afford to lose and should ensure that you fully understand the risks involved. Trading leveraged products may not be suitable for all investors. Before trading, please take into consideration your level of experience, investment objectives and seek independent financial advice if necessary. Make sure that you fully understand the risks before you

make any trading decisions.